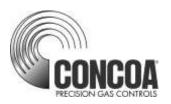

# INTELLISWITCH II™ Web Server

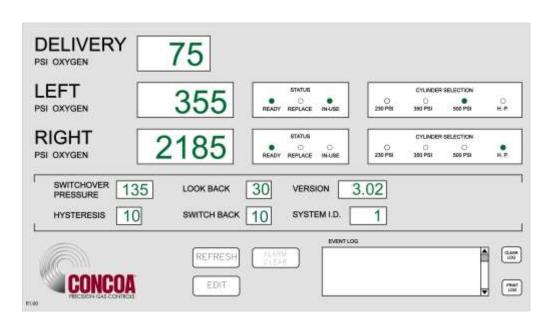

# **INSTALLATION AND USER'S GUIDE**

# **Carefully Read These Instructions Before Operating**

Controls Corporation of America 1501 Harpers Road • Virginia Beach, VA 23454 Telephone 1-800-225-0473 or 757-422-8330 • Fax 757-422-3125 www.concoa.com

# Index

| What You Need                                 | 1     |
|-----------------------------------------------|-------|
| Connecting Web Server                         | 1     |
| Gaining Access to the Web Server              | 5     |
| Using the Web Server                          | 5     |
| Features                                      | 5     |
| STATUS Screen                                 | 6     |
| EVENT LOG                                     | 8     |
| ALARM CLEAR                                   | 8     |
| EDIT SCREEN                                   | 9     |
| Password                                      | 9     |
| Modifying a Parameter                         | 12    |
| EMAILING                                      | 15    |
| EMAIL1                                        | 15    |
| EMAIL2                                        | 17    |
| EMAIL CONFIGURATION                           | 20    |
| Troubleshooting                               | 22    |
| Configuration Data                            | 23    |
| Warranty Information                          | 24    |
| <u>Tables</u>                                 |       |
| Table 1 STATUS screen functional descriptions | 6-7   |
| Table 2 EDIT screen functional descriptions   | 10-11 |
| Table 3 EMAIL1 screen functional description  | 16    |
| Table 4 EMAIL2 screen functional description  | 18    |
| Table 5 EMAIL CONFIGURATION                   | 20-21 |
| Table 6 TROUBLE SHOOTING GUIDE                | 22    |

## WHAT YOU NEED

Computer: Pentium 4 or better

Monitor: Capable of MINIMUM display resolution 1024 x 768 Operating System: Microsoft Windows XP, XP Professional, Vista

Local Area Network Connection

Internet Browser: Internet Explorer, Mozilla FireFox

The installation and setup for the IntelliSwitch Web Server (IWS) must be performed by a person with a working knowledge of the internet, local area networks and computers, such as a LAN Administrator.

## CONNECTING WEB SERVER

CONCOA strongly suggests that this device be placed behind a firewall. Is it not suitable for public internet access.

The IWS is designed to communicate via a local area network connection. Power to the IntelliSwitch should be OFF. Connect the IWS to the network via an RJ-45 network cable. The RJ-45 connection on the IntelliSwitch is located on the bottom of the IntelliSwitch. It may be necessary to remove the protective cover to access the RJ-45 connection on the IntelliSwitch.

The IWS is configured with the following default network settings:

IP Address: 192.168.0.83

Default Gateway: 192.168.0.100

To change the network settings connect to the IWS use the following procedure:

Using either Internet Explorer or Firefox and the newly assigned IP address (192.168.0.83), enter the following in the address box at the top of the screen:

#### http://192.168.0.83/config/config.html.

Username: admin Password: PASS

If connected properly, an image similar to the one in Figure 1 below should appear on your screen.

Figure 1

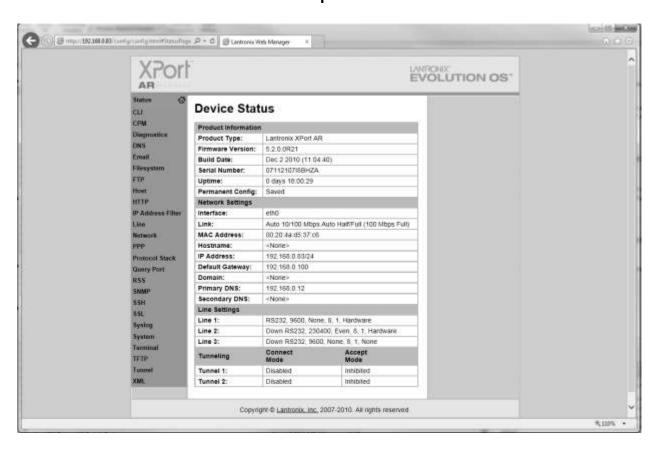

In the orange column on the left locate the word "Network" and click on it. The image in Figure 2 should appear.

Figure 2

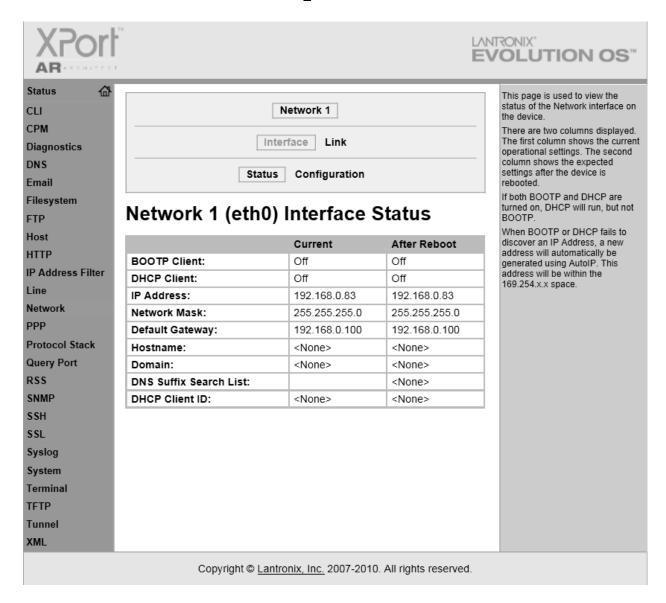

Locate the word configuration at the top of the screen and click on it. Figure 3 should appear.

Figure 3

| XPort             | ru               |                                                           | LANTRONIX" EVOLUTION OS"                                                     |
|-------------------|------------------|-----------------------------------------------------------|------------------------------------------------------------------------------|
| Status 🚳          |                  |                                                           | This page is used to configure the                                           |
| CLI               |                  | Network 1                                                 | Network interface on the device. To<br>see the effect of these items after a |
| CPM               |                  |                                                           | reboot, view the Status page.                                                |
| Diagnostics       |                  | Interface Link                                            | The following items require a reboot to take effect:                         |
| DNS               |                  | Status Configuration                                      | BOOTP Client On/Off                                                          |
| Email             |                  | <b>3</b>                                                  | DHCP Client On/Off                                                           |
| Filesystem        | Network 1 (      | eth0) Interface                                           | IP Address<br>DHCP Client ID                                                 |
| FTP               | -                |                                                           | If BOOTP or DHCP is turned on.                                               |
| Host              | Configuration    | any configured IP Address,<br>Network Mask, Gateway,      |                                                                              |
| IP Address Filter | DOOTD Olivert    | 0.000                                                     | Hostname, or Domain will be                                                  |
| Line              | BOOTP Client:    | On ● Off                                                  | ignored. BOOTP/DHCP will auto-<br>discover and eclipse those                 |
| Network           | DHCP Client:     | ○ On ● Off                                                | configuration items.  If both BOOTP and DHCP are                             |
| PPP               | IP Address:      | 192.168.0.83/24                                           | turned on, DHCP will run, but not                                            |
| Protocol Stack    | Default Gateway: | 192.168.0.100                                             | BOOTP. When BOOTP or DHCP fails to                                           |
| Query Port        | Hostname:        |                                                           | discover an IP Address, a new<br>address will automatically be               |
| RSS               | Domain:          |                                                           | generated using AutoIP. This<br>address will be within the                   |
| SNMP              | 2011111111       |                                                           | 169.254.x.x space.                                                           |
| SSH               | DHCP Client ID:  |                                                           | IP Address may be entered alone, in CIDR form, or with an explicit           |
| SSL               |                  | ● Text ○ Binary                                           | mask:<br>192.168.1.1 (default mask)                                          |
| Syslog            | Primary DNS:     | 192.168.0.12                                              | 192.168.1.1/24 (CIDR)<br>192.168.1.1 255.255.255.0 (explicit                 |
| System            | Secondary DNS:   | <none></none>                                             | mask)                                                                        |
| Terminal          |                  |                                                           | Hostname must begin with a letter, continue with letter, number, or          |
| TFTP              |                  |                                                           | hyphen, and must end with a letter or number.                                |
| Tunnel            |                  |                                                           | or number.                                                                   |
| XML               |                  |                                                           |                                                                              |
|                   | Copyrig          | ht © <u>Lantronix, Inc.</u> 2007-2010. All rights reserve | d.                                                                           |

Update the fields on the configuration with the desired network settings and click "Submit." Make sure you cycle power on the unit before attempting to connect using the new network settings.

## GAINING ACCESS TO THE WEB SERVER

Using either Internet Explorer or Firefox and the newly assigned IP address (xxx.xxx.xxxx), enter the following in the address box at the top of the screen:

#### http://xxx.xxx.x.xxx/intelliswitch/status.html.

If connected properly, an image similar to the one in Figure 4 below should appear on your screen.

#### ADDING IWS TO DESKTOP

For convenience the IWS should be added to your favorites and/or your desk top. To do this, reduce the IWS image using the "Restore Down" icon in the upper right corner of the screen so that it only occupies a portion of your desktop. Next, open up favorites and find your new entry for the IWS and drag it over to the desk top. You may wish to rename the icon so that it has a name that is easily recognized for the device being used. The IWS is now ready to use. Refer to the section "USING THE WEB SERVER" to learn what functions it has and how to use it.

DELIVERY 75 PSI OXYGEN LEFT 355 PSI OXYGEN RIGHT 2185 . PSI OXYGEN 135 VERSION 3.02 LOOK BACK 30 10 SWITCH BACK 10 SYSTEM LD. 1 CLEAN REFRES CONCOA

Figure 4

## **USING THE WEB SERVER**

#### **FEATURES:**

The IWS has a number of useful features. The STATUS screen is what appears when the IWS is first accessed. This screen provides the ability to monitor a number of parameters as well as providing an "event log" that allows viewing of IntelliSwitch activity. Clicking on the EDIT button will bring the user to the EDIT screen. Here it is possible to change various parameters within the IntelliSwitch. Also on the EDIT screen are two buttons marked EMAIL1 & EMAIL2. Clicking on one of these buttons will bring the user to an EMAIL setup screen. The IWS has the capability of emailing any activity that may occur while the IntelliSwitch is in use. Each screen and its function will be explained in subsequent pages of the manual.

# **STATUS SCREEN**

Figure 5

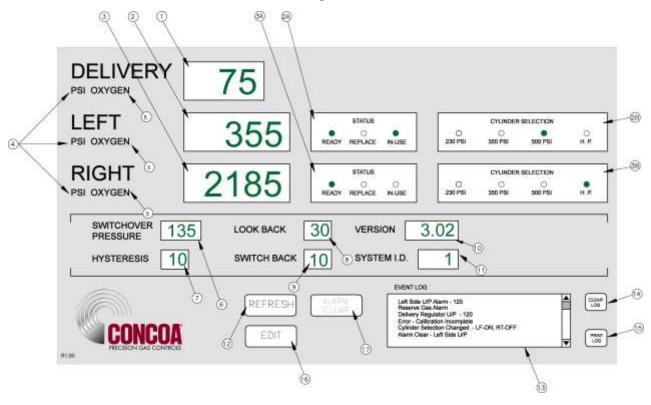

Table 1 that follows provides a description of each of the parameters on the screen (Figure 5)

Table 1

| Bullet | Item                 | Description                                                                                                    |  |
|--------|----------------------|----------------------------------------------------------------------------------------------------|--|
| 1      | Delivery Display     | Displays the Delivery Regulator Pressure                                                                                                    |  |
| 2      | Left Inlet Pressure  | Displays the Left Inlet Pressure                                                                                                    |  |
| 2A     | Left Inlet Status    | Radio buttons display the current status of the left inlet gas supply. Green Ready indicates that there is enough gas on the left side so it can be used. Green In-Use indicates that the left side is being used. Red Replace indicates that the gas supply on the left side needs to be replaced. |  |
| 2B     | Cylinder Selection   | Radio buttons indicate what type of cylinder selection is made for the left inlet. Green indicates which cylinder type is selected                                                                                                    |  |
| 3      | Right Inlet Pressure | Displays the Right Inlet Pressure                                                                                                    |  |
| ЗА     | Right Inlet Status   | Radio buttons display the current status of the right inlet gas supply. Green Ready indicates that there is enough gas on the right side so it can be used. Green In-Use indicates that the right side is being used. Red Replace indicates that the right side needs to be replaced.               |  |
| 3B     | Cylinder Selection   | Radio buttons indicate what type of cylinder selection is made for the right inlet. Green indicates which cylinder type is selected                                                                                                    |  |

## Table 1 (cont.)

| Item                | Description                                                                                                    |  |
|---------------------|----------------------------------------------------------------------------------------------------|--|
| Unite of Macaura    | Choices are PSI, BAR and MPA. Pressures will be displayed in                                                                                                    |  |
| Units of Measure    | the units shown in this area.                                                                                                    |  |
| GAS Type            | Displays the gas type the IntelliSwitch is controlling. This is set                                                                                                    |  |
| UAU Type            | by the user from the EDIT screen.                                                                                                    |  |
|                     | This is a preset pressure in the IntelliSwitch used to determine                                                                                                    |  |
| Switchover Pressure | when an inlet can no longer provide enough gas pressure to the                                                                                                    |  |
|                     | delivery regulator. This value can be changed in the EDIT                                                                                                    |  |
|                     | Screen.                                                                                                    |  |
| Hysteresis          | This is a preset pressure value that is used to prevent the IntelliSwitch from "dithering" at the switchover point.                                                                |  |
|                     | This is a preset time in minutes used for liquid cylinders to                                                                                                    |  |
|                     | determine when to look back at an inlet pressure to determine if                                                                                                    |  |
|                     | pressure has been restored above the switchover point. The                                                                                                    |  |
| Look Back           | IntelliSwitch will look back at an inlet after the look back time has                                                                                                    |  |
| EGON BUON           | expired to see if its pressure has built back up above the                                                                                                    |  |
|                     | switchover point. If it has, then the IntelliSwitch will switch back                                                                                                    |  |
|                     | to that side to try to use more of the gas.                                                                                                    |  |
|                     | A preset time in minutes used for liquid cylinders in conjunction                                                                                                    |  |
|                     | with the look back time. If the look back feature is invoked and                                                                                                    |  |
|                     | after time out has determine that it can switch back to a side                                                                                                    |  |
| Cuitab book         | whose pressure has built back, a switch back timer will start. If                                                                                                    |  |
| Switch back         | the inlet pressure on the same side drops again before the                                                                                                    |  |
|                     | switchback time has expired the IntelliSwitch determines that                                                                                                    |  |
|                     | that side is truly empty and will alarm and switch to the other                                                                                                    |  |
|                     | inlet.                                                                                                    |  |
| Version             | this is the software version of the IntelliSwitch software on your                                                                                                    |  |
| VOISION             | system                                                                                                    |  |
| System ID           | This is a number that can be assigned by the user to identify the                                                                                                    |  |
|                     | IntelliSwitch.                                                                                                    |  |
| REFRESH button      | Clicking on this button will force an immediate display update.                                                                                                    |  |
|                     | Normally the IWS updates the display approximately every 4-5                                                                                                    |  |
|                     | minutes unless an "event" occurs. An "event" is defined as an                                                                                                    |  |
|                     | alarm or any activity such as pressing a button that causes switching or a change in cylinder selection                                                                            |  |
| EVENT LOG           | This is a location used to list any events that may occur                                                                                                    |  |
|                     | This button clears the contents of the event log                                                                                                    |  |
|                     | This button allows the printing of the contents of the event log to                                                                                                    |  |
| PRINT LOG button    | a users computer                                                                                                    |  |
|                     | Clicking this button will bring the user to the EDIT screen where                                                                                                    |  |
| EDIT button         | changes to parameters can be made. The EDIT screen is                                                                                                    |  |
|                     | password protected                                                                                                    |  |
|                     | Normally alarms that occur when using cryogenic cylinders must                                                                                                    |  |
| ALARM CLEAR button  | be manually reset by pressing the "REET" button on the front                                                                                                    |  |
|                     | panel of the system. Clicking this button allows the reset to be                                                                                                    |  |
|                     | performed remotely.                                                                                                    |  |
|                     | Units of Measure  GAS Type  Switchover Pressure  Hysteresis  Look Back  Switch back  Version  System ID  REFRESH button  EVENT LOG CLEAR LOG button  PRINT LOG button  EDIT button |  |

## **EVENT LOG**

The Event Log provides a record of any events that may occur while the IntelliSwitch is running. This can be an alarm condition or a key press. Essentially, any "event" that may occur either as a result of a response to a change in conditions or operator intervention. A list of "events" that could be displayed in the event log is shown below.

```
Inlet Value Status – "description"
Error – "description"
Left Side O/P – "value" (O/P = over pressure)
Right Side O/P – "value"
Left Side U/P – "value" (U/P = under pressure)
Right Side U/P – "value"
Keypad Lock "description"
Cylinder Selection Changed – "description"
Alarm Clear U/P Left Side – "value"
Alarm Clear O/P Left Side – "value"
Alarm Clear U/P Right Side – "value"
Alarm Clear O/P Right Side – "value"
```

The word "value" is replaced by a pressure in psi. The word "description" is replaced with and explanation of what happened.

The Event Log can store up to 50 events. Once the quantity of events reaches 50 it will continue to list the events but push events off the list starting with the first one. The list will be maintained until it is cleared. To clear the Event Log, click on the "CLEAR" button.

The Event Log can also be printed if a permanent record is needed. The PRINT function can use whatever printer the user's computer is connected to. To print the event log, click on the PRINT button. A normal windows print screen will appear.

## **ALARM CLEAR**

Alarms that occur when using cryogenic cylinders must be manually reset. This is usually done from the front panel of the IntelliSwitch when empty cylinders are replaced. If the reset button is not pressed the IntelliSwitch will not switch to the side with fresh cylinders because it still thinks it is in alarm. If for any reason this Reset button on the front panel is not pressed when cylinders are replaced it is possible to reset the alarm remotely using this feature. Clicking this button will cause the pop-up screen shown in Figure 17 to be displayed. Click on "Yes" to reset of "No" to cancel the operation.

SELECTING THIS KEY WILL ATTEMPT TO RESET ANY
ALARM CONDITION CURRENTLY ACTIVE ON THE
HITELISMITCH ALARMS WILL NOT CLEAR IF THE
RELARM CONDITION STILLS EXPERT.

K BA ARE YOU SURE THIS IS WHAT YOU WANT TO DO?

3

Figure 6

## **EDIT SCREEN**

The EDIT screen allows the user access to the IntelliSwitch operating parameters as well as EMAIL options. This screen is password protected. The password is fixed and cannot be changed. To enter the EDIT screen, click on the EDIT button at the bottom of the STATUS screen. The Password pop-up, Figure 7, will appear. Click in the blank text box and type: **19490321**. Now either click on "OK" or press ENTER on the keyboard. The EDIT screen will appear (Figure 8).

Figure 7

READY REPLACE IN-USE

ENTER PASSWORD

OK

CANCEL

Figure 8

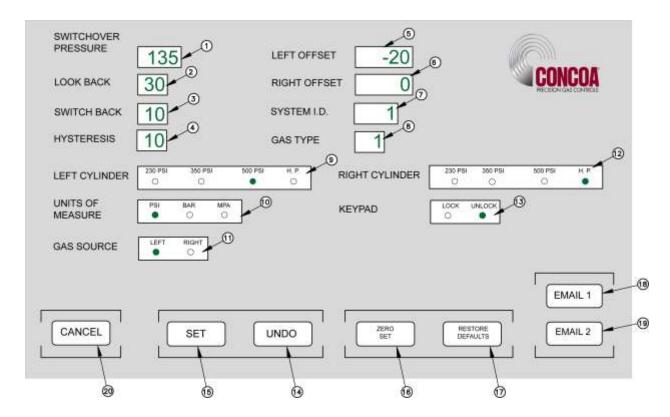

The upper portion of the EDIT screen (Items 1-16) displays the parameters that can be modified individually and directly. The lower portion of the screen contains various buttons that invoke various functions. The SET button (Item 15) is used to transfer the parameters on the EDIT screen to the

IntelliSwitch. This gives the user an opportunity to review and/or modify any value before the parameters are permanently changed. The other buttons will be explained further along in this manual.

Pop-up messages are used throughout this screen to aid in setting parameters. Items 1-10 and buttons "ZERO SET", and "RESTORE DEFAULTS" have associated pop-up messages that will appear when the mouse pointer is over them. The "SET" button and "UNDO" buttons will show pop-up messages after they have been selected. Use these messages as guides to correctly set values on this screen.

Figure 7 and Table 2 describe the various parameters on the screen.

Table 2

| Bullet | Item                | Description                                                                                                    |  |
|--------|---------------------|----------------------------------------------------------------------------------------------------|--|
| 1      | Switchover Pressure | This is a preset pressure in the IntelliSwitch used to determine when an inlet can no longer provide enough gas pressure to the delivery regulator. Data range: 50-500psi                                                                                                    |  |
| 2      | Look Back           | This is a preset time in minutes used for liquid cylinders to determine when to look back at an inlet pressure to determine if pressure has been restored above the switchover point. The IntelliSwitch will look back at an inlet after the look back time has expired to see if its pressure has built back up above the switchover point. If it has, then the IntelliSwitch will switch back to that side to try to use more of the gas. Data range: 10-60 min.                         |  |
| 3      | Switch back         | A preset time in minutes used for liquid cylinders in conjunction with the look back time. If the look back feature is invoked and after time out has determine that it can switch back to a side whose pressure has built back, a switch back timer will start. If the inlet pressure on the same side drops again before the switchback time has expired the IntelliSwitch determines that that side is truly empty and will alarm and switch to the other inlet. Data range: 10-60 min. |  |
| 4      | Hysteresis          | This is a preset pressure value that is used to prevent the IntelliSwitch from "dithering" at the switchover point. Data range: 10-50 psi.                                                                                                    |  |
| 5      | Left Offset         | This is a value that can be used to adjust the pressure transducer reading for the left inlet. This value should only be changed if it is necessary to recalibrate the transducer. Changing this value will change the left inlet pressure reading. A (+) or (-) value may be entered here. Refer to "Calibrating Transducers" section of the IntelliSwitch user's manual. Data range: +/- 200 psi.                                                                                        |  |
| 6      | Right Offset        | This is a value that can be used to adjust the pressure transducer reading for the right inlet. This value should only be changed if it is necessary to recalibrate the transducer. Changing this value will change the right inlet pressure reading. A (+) or (-) value may be entered here. Refer to "Calibrating Transducers" section of the IntelliSwitch users manual. Data range: +/- 200 psi.                                                                                       |  |
| 7      | System ID           | This is a number that can be assigned by the user to identify the IntelliSwitch. Data range: 1-254.                                                                                                    |  |
| 8      | GAS Type            | Displays the gas type the IntelliSwitch is controlling. The pop-up message will show the choices. The choices for gas type are numbered. Enter the number next to the gas type in the text box. The name of the gas will appear on the status screen next to units of measure Data range:1-99 (refer to pop-up message for details)                                                                                                    |  |

Table 2 (cont.)

| Bullet | t Item Description      |                                                                                                    |
|--------|-------------------------|----------------------------------------------------------------------------------------------------|
| 9      | Left Cylinder           | Radio buttons indicate what type of cylinder selection is made for the left inlet.                                                                                                    |
| 10     | Units of Measure        | Choices are PSI, BAR and MPA. Pressures will be displayed on the STATUS screen in the units selected.                                                                                                    |
| 11     | Gas Source              | This allows the user to change which inlet, left or right the IntelliSwitch is sourcing from.                                                                                                    |
| 12     | Right Cylinder          | Radio buttons indicate what type of cylinder selection is made for the right inlet.                                                                                                    |
| 13     | Keypad                  | The IntelliSwitch has a keypad lockout feature that will prevent accidental or improper keypad activation. This lock out feature can be enabled or disabled from this screen.                                                                                                    |
| 14     | UNDO Button             | This button will appear after a parameter on the screen has been changed. Clicking this button will restore <u>all</u> changed parameters to their original values. It will not work once the SET button has been used.                                                                                                    |
| 15     | SET Button              | This button is used to send the changed parameters to the IntelliSwitch. A pop-up message will appear when this button is selected asking the user to verify their intention to change the parameters.                                                                                                    |
| 16     | ZERO SET Button         | This button will zero the pressure displays. It serves as a type of calibration feature. If a pressure display reads a value other than 0 psi when there is no pressure applied to the inlets clicking this button will force the displays to zero psi. THIS BUTTON SHOULD ONLY BE USED IN CIRCUMSTANCES WHERE AN INLET TRANSDUCER HAS DRIFTED FROM 0 PSI.                        |
| 17     | RESTORE DEFAULTS button | The setup parameters that are set at the factory for the IntelliSwitch can be restored using this button. This is useful in cases where a user is unsure that the IntelliSwitch parameters are correct or have been modified in the field using the EDIT screen.                                                                                                    |
| 18     | EMAIL1 button           | Clicking this button will bring the user to the setup screen for EMAIL1. EMAIL1 is used to email in the case of an alarm condition. Refer to the section for EMAILING in this manual for more information.                                                                                                    |
| 19     | EMAIL2 button           | Clicking this button will bring the user to the setup screen for EMAIL2. EMAIL2 is used to email in the case of any event occurring including an alarm condition. Refer to the section for EMAILING in this manual for more information.                                                                                                    |
| 20     | CANCEL button           | This button is used to cancel any operation while in the EDIT screen. If any parameters in the EDIT screen have been modified and the "SET" button has not been selected "CANCEL" will abort any modifications before bringing the user back to the STATUS screen. Clicking on this button after using "SET" will bring the user back to the STATUS screen with the changes made. |

#### MODIFYING A PARAMETER

#### A. EDIT SCREEN NUMERIC VALUES (Items 1-10 Figure 8)

Position the mouse pointer over the parameter to be changed. In the example below, it is positioned over the SWITCHOVER PRESSURE. Notice that the pop-up message for this parameter is displayed (Figure 9). Next, click the mouse while over the text box. Notice that the outline that was around the text box has changed (Figure 10). This is an indication that this text box has been selected to accept data. Enter the new value for the SWITCHOVER PRESSURE. When the first number is entered, the data currently in the text box will be cleared (Figure 11). Complete the value (Figure 12).

The <Backspace> key may be used to correct a bad entry. This key will step back through the number entered one digit at a time. The <ESC> key can be used to cancel the entry. Either of these keys may be used for the current entry until the user clicks the mouse on another parameter or in the open space on the screen.

The method for changing all text boxes is the same. Use the pop-up message as a guide to entering the correct range of values.

Click on the "SET" button to transfer the new parameters to the IntelliSwitch. In doing so the pop-up message in Figure 13 will be displayed. Confirm changing the parameters by clicking on the "YES" box. If it is necessary to abort the changes click on the "NO" box and the IWS will return to the normal EDIT screen. All the changes that were made will still be on the screen. More modifications can be made or all the changes can be voided and the original values restored to the screen by clicking on the "UNDO" button.

Clicking the "CANCEL" button before setting the new parameters will void any changes made and return the user to the STATUS screen. Clicking the "CANCEL" button after setting the new parameters will return the user to the STATUS screen with the new parameters set in the IntelliSwitch.

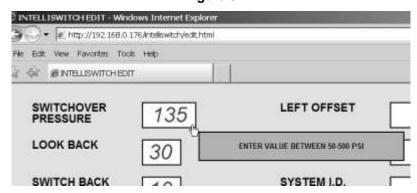

Figure 9

Figure 10

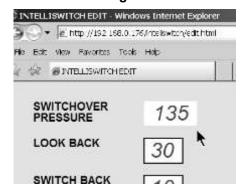

Figure 11

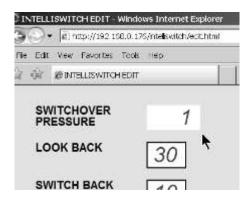

Figure 12

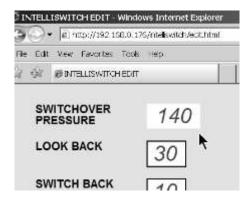

Figure 13

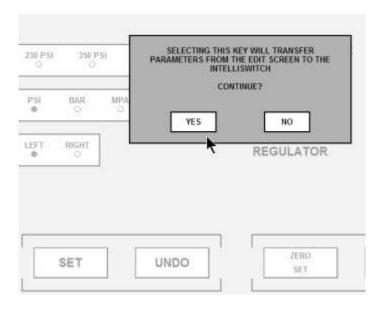

## B. EDIT SCREEN RADIO BUTTONS(Items 11-16 Figure 8)

The example that follows uses the Left Cylinder selection. Observe that, for this example, it is initially set to "HP" or high pressure (Figure 14). Using the Mouse, click on the radio button that represents the selection to be made. The radio button representing "HP" will change from green to clear and the one selected will change from clear to green (Figure 15). All parameters that are selected using radio buttons will be changed in the same manner.

Click on the "SET" button to transfer the new parameters to the IntelliSwitch. In doing so the pop-up message in Figure 16 will be displayed. Confirm changing the parameters by clicking on the "YES" box. If it is necessary to abort the changes click on the "NO" box and the IWS will return to the normal EDIT screen. All the changes that were made will still be on the screen but will not have been transferred to the IntelliSwitch. More modifications can be made or all the changes can be voided and the original values restored to the screen by clicking on the "UNDO" button or clicking on the "CANCEL" button to return to the STATUS screen.

Clicking the "CANCEL" button before setting the new parameters will void any changes made and return the user to the STATUS screen. Clicking the "CANCEL" button after setting the new parameters will return the user to the STATUS screen with the new parameters set in the IntelliSwitch.

Figure 14

LEFT CYLINDER

230 PSI 350 PSI 500 PSI H.P.

Figure 15

LEFT CYLINDER

230 PSI 350 PSI 500 PSI H.P.

SELECTING THIS KEY WILL TRANSFER PARAMETERS FROM THE EDIT SCREEN TO THE INTELLISWITCH 236 PSI 350 P58 CONTINUE? P51 HAR MP 0 NO YES LEFT FEIGHT REGULATOR ZERO UNDO SET SET

## **EMAILING**

The IWS has an advanced feature that allows emailing in the event of an alarm or an event. The IWS is only capable of sending email. It cannot receive email. PROPER SETUP OF THE EMAIL FUNCTION FOR THE IWS REQUIRES A KNOWLEDGEABLE LAN ADMINISTRATOR.

#### EMAIL1

EMAIL1 is used to report "alarm" conditions only. Reported alarm conditions are:

```
Error – "description"
Left Side O/P – "value" (O/P = over pressure)
Right Side O/P – "value"
Left Side U/P – "value" (U/P = under pressure)
Right Side U/P – "value"
Alarm Clear U/P Left Side – "value"
Alarm Clear O/P Left Side – "value"
Alarm Clear U/P Right Side – "value"
Alarm Clear O/P Right Side – "value"
```

The word "value" is replaced by a pressure in psi, and the word "description" is replaced with an explanation of what happened when an email is sent.

To access the EMAIL1 screen, mouse click on the "EMAIL1" button on the EDIT screen. An image similar to Figure 17 should appear on your screen.

Table 3 provides an explanation of the contents of the EMAIL1 screen

Figure 17

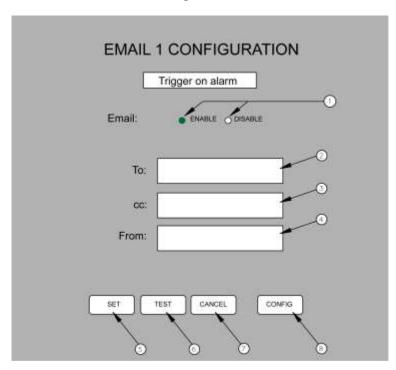

Table 3

| Bullet | Item          | Description                                                                                                    |  |
|--------|---------------|----------------------------------------------------------------------------------------------------|--|
| 1      | Email Enable  | The radio buttons are use to enable or disable the EMAIL1 function. Clicking on the radio button works the same as in other radio buttons in the EDIT screen                                                                                                    |  |
| 2      | То:           | This is the location to enter the email address of any recipients the user wishes to receive notification of an "alarm". If the user wishes to send to more than one recipient separate the email addresses by a semicolon.                                                                                      |  |
| 3      | CC:           | This location holds the email address for anyone the user wishes to copy in the case of an "alarm". If the user wishes to send to more than one recipient separate the email addresses by a semicolon.                                                                                                    |  |
| 4      | From:         | This location holds the email address of the person or system* sending the email.                                                                                                    |  |
| 5      | SET button    | Clicking this button will save the parameters that have been entered.                                                                                                    |  |
| 6      | TEST button   | This button allows the user to test the email function. Clicking this button should send out an email message to the name(s) entered in the "To:" and "cc:" boxes                                                                                                    |  |
| 7      | CANCEL button | Clicking this button will return the IWS to the EDIT screen. If there is information entered that has been saved by clicking the "SET" button those values will show in the boxes the next time the EMAIL1 screen is opened. If the "CANCEL" key is used before the "SET" button is used, nothing will be saved. |  |
| 8      | CONFIG button | This button brings the user to the system configuration screen. The system configuration screen is used to configure the IntelliSwitch so that it can operate its email function.                                                                                                    |  |

\* - The LAN Administrator may choose to create an email address for the IntelliSwitch so that the recipient of an email will know which IntelliSwitch is reporting. Example: laser\_room@company.com.

In order to properly operate the IWS email, the Primary and Secondary DNS Servers, Default Gateway, Overriding Domain, and Server Port must be identified and entered. These values are set in the System Configuration screen which is accessed by clicking on the "CONFIG" button. This information should be identified by the user's **LAN Administrator**.

Once the Primary and Secondary DNS Servers, Default Gateway, Overriding Domain, and Server Port values are for SET for either EMAIL1 or EMAIL2, the values will automatically appear in both EMAIL setup screens.

#### EMAIL2

EMAIL2 is used to report "events" An event is defined as any change that may occur to the IntelliSwitch. Reported events include:

```
Inlet Value Status – "description"
Error – "description"
Left Side O/P – "value" (O/P = over pressure)
Right Side O/P – "value"
Left Side U/P – "value" (U/P = under pressure)
Right Side U/P – "value"
Keypad Lock "description"
Cylinder Selection Changed – "description"
Alarm Clear U/P Left Side – "value"
Alarm Clear O/P Left Side – "value"
Alarm Clear U/P Right Side – "value"
Alarm Clear O/P Right Side – "value"
```

The word "value" is replaced by a pressure in psi. The word "description" is replaced with and explanation of what happened. Events are processed through EMAIL2.

To access the EMAIL2 screen mouse click on the "EMAIL2" button on the EDIT screen. An image similar to Figure 18 should appear on your screen.

Table 4 provides an explanation of the contents of the EMAIL2 screen

Figure 18

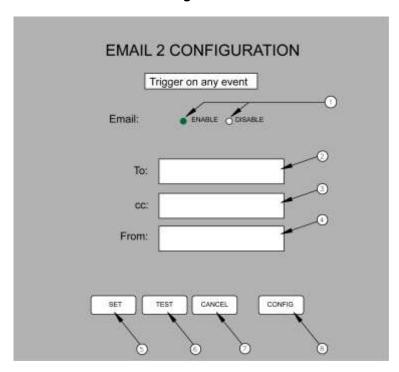

Table 4

| Bullet | Item          | Description                                                                                                    |  |
|--------|---------------|----------------------------------------------------------------------------------------------------|--|
| 1      | Email Enable  | The radio buttons are use to enable or disable the EMAIL2 function. Clicking on the radio button works the same as in other radio buttons in the EDIT screen                                                                                                    |  |
| 2      | То:           | This is the location to enter the email address of any recipients the user wishes to receive notification of an "alarm". If the user wishes to send to more than one recipient separate the email addresses by a semicolon.                                                                                      |  |
| 3      | CC:           | This location holds the email address for anyone the user wishes to copy in the case of an "alarm". If the user wishes to send to more than one recipient separate the email addresses by a semicolon.                                                                                                    |  |
| 4      | From:         | This location holds the email address of the person or system* sending the email.                                                                                                    |  |
| 5      | SET button    | Clicking this button will save the parameters that have been entered.                                                                                                    |  |
| 6      | TEST button   | This button allows the user to test the email function. Clicking this button should send out a email message to the name entered in the "To:" and "cc:" boxes                                                                                                    |  |
| 7      | CANCEL button | Clicking this button will return the IWS to the EDIT screen. If there is information entered that has been saved by clicking the "SET" button those values will show in the boxes the next time the EMAIL1 screen is opened. If the "CANCEL" key is used before the "SET" button is used, nothing will be saved. |  |
| 8      | CONFIG button | This button brings the user to the system configuration screen. The system configuration screen is used to configure the IntelliSwitch so that it can operate its email function.                                                                                                    |  |

\* - The **LAN Administrator** may choose to create a unique email address for the IntelliSwitch so that the recipient of an email will know which IntelliSwitch is reporting. Example: laser\_room@company.com.

In order to properly operate the IWS email, certain parameters such as the Primary and Secondary DNS Servers, Default Gateway, Overriding Domain, and Server Port may need to be identified and entered. These values are set in the System Configuration screen which is accessed by clicking on the "CONFIG" button. This information should be identified by the user's **LAN Administrator**.

Once the Primary and Secondary DNS Servers, Default Gateway, Overriding Domain, and Server Port values are for SET for either EMAIL1 or EMAIL2, the values will automatically appear in both EMAIL setup screens.

## **EMAIL CONFIGURATION**

In order for the web server to properly communicate with email servers there are certain parameters that need to be identified and configured. A "System Configuration" screen is available to enter these parameters. The "System Configuration" screen is accessed through either the EMAIL1 or EMAIL2 screens by clicking on the "CONFIG" button.

It is important that a knowledgeable LAN administrator identify and enter these parameters. Entering incorrect values can cause the web server to stop functioning.

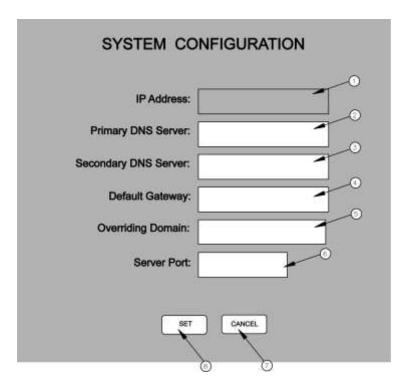

Table 5

| Bullet | Item                 | Description                                                                                                    |  |
|--------|----------------------|----------------------------------------------------------------------------------------------------|--|
| 1      | IP Address           | This identifies the IP Address at which the Web Server can be accessed. It is only shown for reference and cannot be changed on this screen. To change the IP address (only if needed) it is necessary to use the Device Installer software that was included in your documentation package. (xxx.xxx.xxxx)                            |  |
| 2      | Primary DNS Server   | Domain Name System (DNS) servers help route your computer to appropriate locations. The Primary DNS server should be automatically detected when the web server is initialized. If it has been detected the IP address for the Primary DNS Server will appear in the box. If it does not appear it can be typed in. (xxx.xxx.xxxx)     |  |
| 3      | Secondary DNS Server | Domain Name System (DNS) servers help route your computer to appropriate locations. The Secondary DNS server should be automatically detected when the web server is initialized. If it has been detected the IP address for the Secondary DNS Server will appear in the box. If it does not appear it can be typed in. (xxx.xxx.xxxx) |  |
| 4      | Default Gateway      | This is generally the IP address for a firewall. Many Networks place a firewall between the network and the outside world. If the web server is behind a firewall it will be necessary to place the IP address for the firewall here. (xxx.xxx.xxxx)                                                                                   |  |

Table 5 (cont.)

| Bullet | Item              | Description                                                                                                    |
|--------|-------------------|----------------------------------------------------------------------------------------------------|
| 5      | Overriding Domain | The Overriding Domain is used to forge the sender Domain Name in the outgoing Email message. This might be necessary, for example, if this device is located behind a firewall whose IP Address resolves to a different Domain Name than this device. For SPAM protection, many SMTP servers perform reverse lookups on the sender IP Address to ensure the Email message is really from who it says it's from. |
| 6      | Server Port       | Every service on an Internet server listens on a particular port number on that server. Most services have a standard port (25). This port is used in conjunction with the "Overriding Domain"                                                                                                    |
| 7      | SET button        | Clicking this button will save any new values entered into the screen fields. If a value entered in one of the fields is an invalid number a pop up will be displayed directing that the value be corrected.                                                                                                    |
| 8      | CANCEL button     | This button brings the user back to the email screen.                                                                                                    |

## **ACCESSING WEB SERVER FROM EXTERNAL SOURCES**

The web server is capable of emailing to any location that has a valid email address. However, if there is a need to view or configure the web server from outside the Local Area Network the network will have to be configured to allow this to happen. Most networks are protected through a firewall to prevent unauthorized access. Gaining access from external sources will require setting up a Port. A port can be configured with or without the need for a password. Setting up remote access requires the knowledge of a competent LAN Administrator.

# **TROUBLESHOOTING**

## **GENERAL GUIDELINES.**

The web server will refresh itself automatically every 4-5 minutes. If the IntelliSwitch captures an "event" it will send this information to the web server immediately. However, there is some latency between what might be observed on the IntelliSwitch front panel and the web server screen. This is normal and is not a problem with the product.

Table 6

| Symptom                                                       | Possible Cause                                                                                                    | Possible Solution                                                                                                    |
|---------------------------------------------------------------|----------------------------------------------------------------------------------------------------|----------------------------------------------------------------------------------------------------|
| The web server extends beyond the top & bottom of the screen. | Incorrect display resolution setting                                                                                                    | <ul> <li>Check the display resolution of the Computer. Minimum display resolution should be 1024 x 768</li> <li>Try F11. This will remove the header &amp; footer sections of your web browser. F11 toggles full screen ON and OFF. Press again to return to normal screen.</li> </ul> |
| Web server is not loading on the screen.                      | <ul> <li>No power to the IntelliSwitch</li> <li>Ethernet Cable not connected or bad cable</li> <li>Incorrect IP address may be selected for the device.</li> </ul>                           | <ul> <li>Check power to IntelliSwitch</li> <li>Cycle power to IntelliSwitch on and off</li> <li>Check that RJ-45 connection is made. If so, replace cable if defective.</li> <li>Check that correct IP address is entered in your web browser.</li> </ul>                              |
| Web server will not email                                     | <ul> <li>Incorrect email address<br/>entered</li> <li>The Primary and Secondary<br/>DNS Servers, Default<br/>Gateway, Overriding<br/>Domain, or Server Port may<br/>be incorrect.</li> </ul> | <ul> <li>Verify that the email address entered is valid.</li> <li>Verify with LAN Administrator that the Primary Server, Overriding domain and Port values are correct</li> </ul>                                                                                                    |

# **CONFIGURATION DATA**

| Enter information for the intelliswitch below for future reference |
|--------------------------------------------------------------------|
| Internal IP Address:                                               |
| External IP Address*:                                              |
| Primary DNS Server:                                                |
| Secondary DNS Server:                                              |
| Default Gateway:                                                   |
| Overriding Domain:                                                 |
| Server Port                                                        |

<sup>\* -</sup> This is the address that would need to be entered to gain access to the device from outside the local network.

#### WARRANTY INFORMATION

This equipment is sold by CONTROLS CORPORATION OF AMERICA under the warranties set forth in the following paragraphs. Such warranties are extended only with respect to the purchase of this equipment directly from CONTROLS CORPORATION OF AMERICA or its Authorized Distributors as new merchandise and are extended to the first Buyer thereof other than for the purpose of resale.

For a period of one (1) year from the date of original delivery (90 days in corrosive service) to Buyer or to Buyer's order, this equipment is warranted to be free from functional defects in materials and workmanship and to conform to the description of this equipment contained in this manual and any accompanying labels and/or inserts, provided that the same is properly operated under conditions of normal use and that regular periodic maintenance and service is performed or replacements made in accordance with the instructions provided. The foregoing warranties shall not apply if the equipment has been repaired: other than by CONTROLS CORPORATION OF AMERICA or a designated service facility or in accordance with written instructions provided by CONTROLS CORPORATION OF AMERICA, or altered by anyone other than CONTROLS CORPORATION OF AMERICA, or if the equipment has been subject to abuse, misuse, negligence or accident.

CONTROLS CORPORATION OF AMERICA's sole and exclusive obligation and Buyer's sole and exclusive remedy under the above warranties is limited to repairing or replacing, free of charge, at CONTROLS CORPORATION OF AMERICA's option, the equipment or part, which is reported to its Authorized Distributor from whom purchased, and which if so advised, is returned with a statement of the observed deficiency, and proof of purchase of equipment or part not later than seven (7) days after the expiration date of the applicable warranty, to the nearest designated service facility during normal business hours, transportation charges prepaid, and which upon examination, is found not to comply with the above warranties. Return trip transportation charges for the equipment or part shall be paid by Buyer.

CONTROLS CORPORATION OF AMERICA SHALL NOT BE OTHERWISE LIABLE FOR ANY DAMAGES INCLUDING BUT NOT LIMITED TO: INCIDENTAL DAMAGES, CONSEQUENTIAL DAMAGES, OR SPECIAL DAMAGES, WHETHER SUCH DAMAGES RESULT FROM NEGLIGENCE, BREACH OF WARRANTY OR OTHERWISE.

THERE ARE NO EXPRESS OR IMPLIED WARRANTIES WHICH EXTEND BEYOND THE WARRANTIES HEREINABOVE SET FORTH. CONTROLS CORPORATION OF AMERICA MAKES NO WARRANTY OF MERCHANTABILITY OR FITNESS FOR A PARTICULAR PURPOSE WITH RESPECT TO THE EQUIPMENT OR PARTS THEREOF.

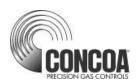

## **Certified ISO 9001:2000**

Controls Corporation of America 1501 Harpers Road Virginia Beach, VA 23454 Telephone 1-800-225-0473 or 757-422-8330 • Fax 757-422-3125 www.concoa.com